# **AUSPRINT Driver Installation**

**Installation Type : WIFI - MacOS** 

**IMPORTANT : Ensure printer is plugged into power and switched on. Ensure printer is loaded with labels Ensure light on printer is a solid green colour - not flashing.** 

**IMPORTANT : Before continuing, please ensure that you reset your printer to factory settings by pressing the top Feed/LED button 4 times in a row to trigger the WIFI Hotspot. Once this is done, proceed.** 

**Step 1. Search ['AUSPRINT'](https://apps.apple.com/au/app/ausprint/id1596841274) on Mac App Store and download it.** 

**Step 2. Open the AUSPRINT app and press the 'Settings icon.** 

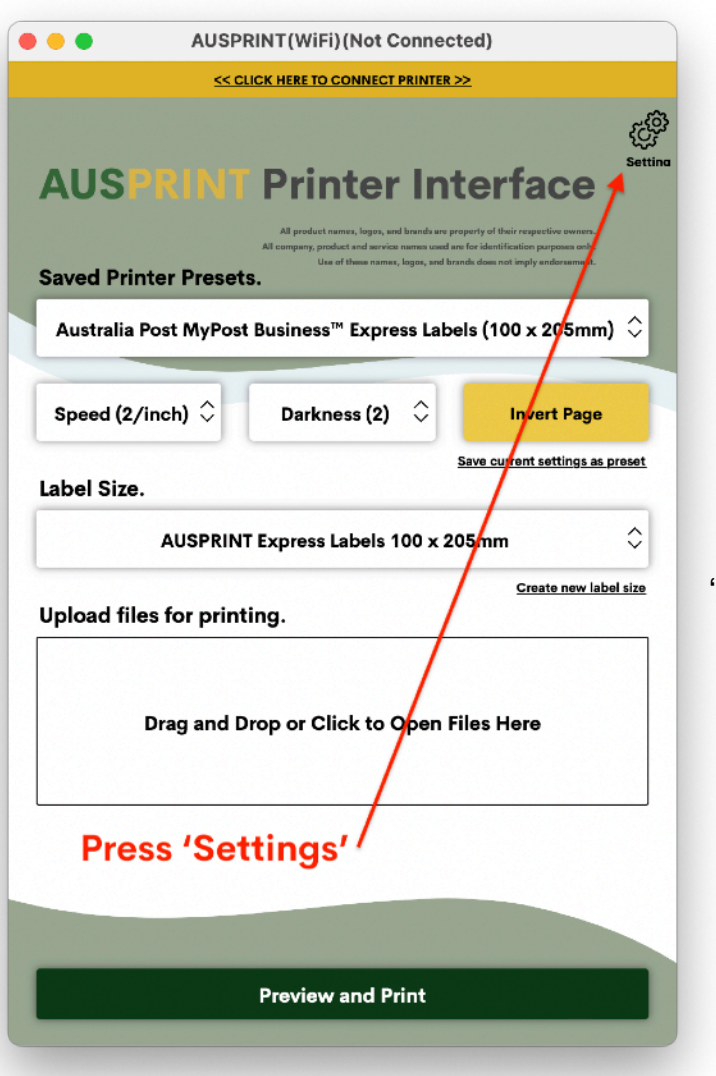

**Step 3. Select 'WIFI' > Select 'AUSPRINT PRO' > Select 'Back'** 

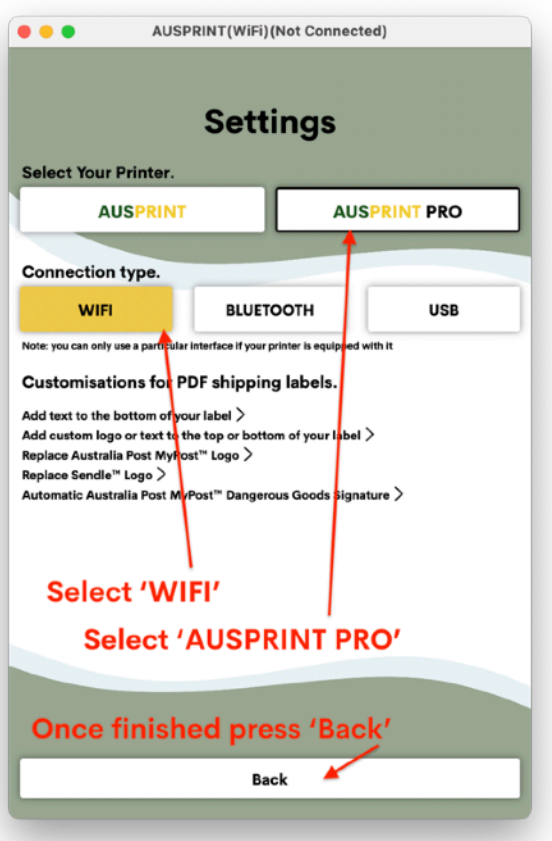

## **Step 4. Press 'Click here to connect printer'**

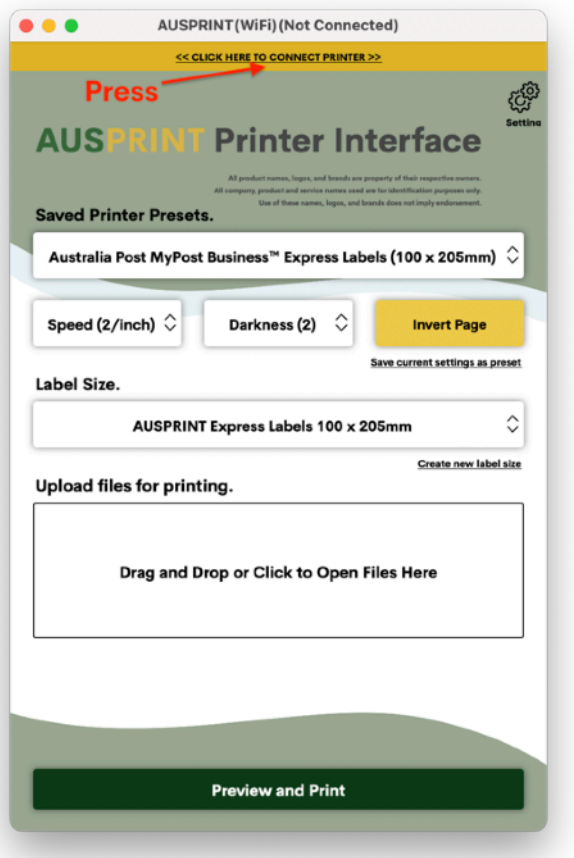

## **Step 5. Press 'App can't search my WI-FI printer'**

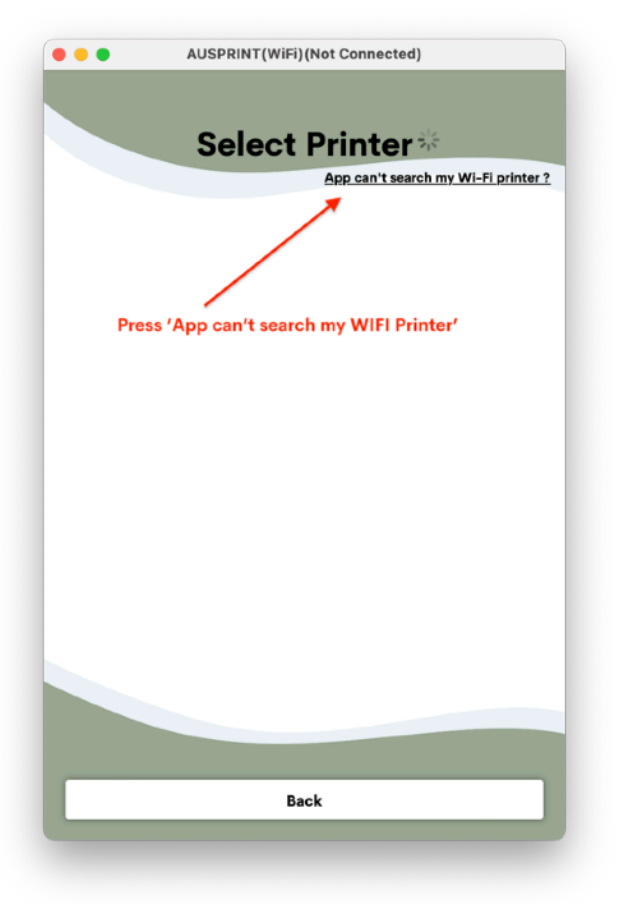

## **Step 6. Press 'YES'**

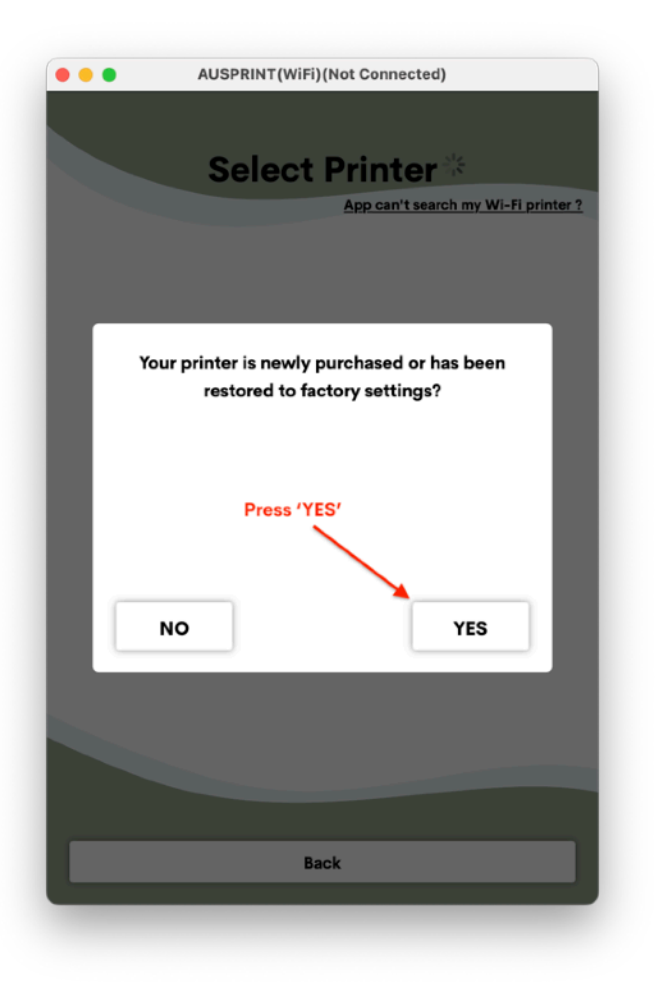

### **Step 7. Connect to 'LabelPrinter' WIFI Network**

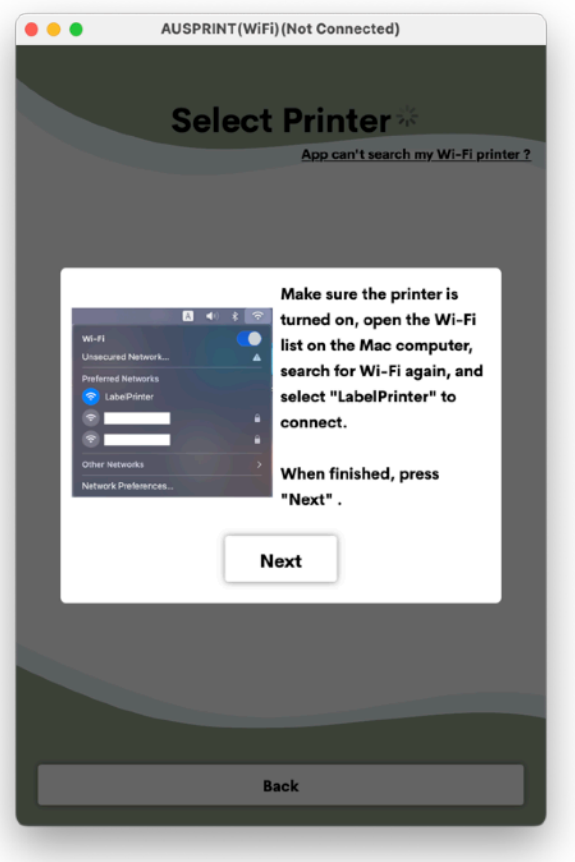

#### **Step 8. Enter your WIFI Name and Password**

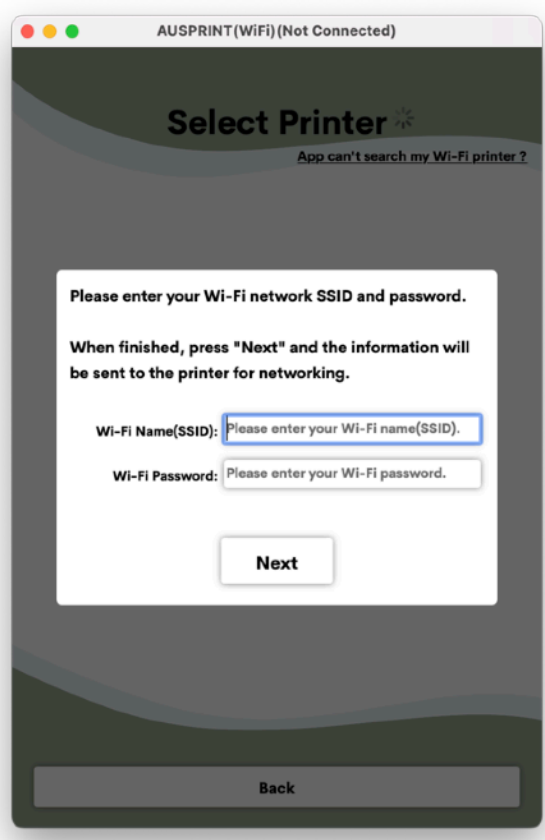

**NOTE - If you enter the wrong details, the app will not tell you and any further steps will not work. If you put in the wrong details, press the top button on the printer 4 times to factory reset it and start the setup again.** 

**Step 9. Connect your WIFI back to your original network.** 

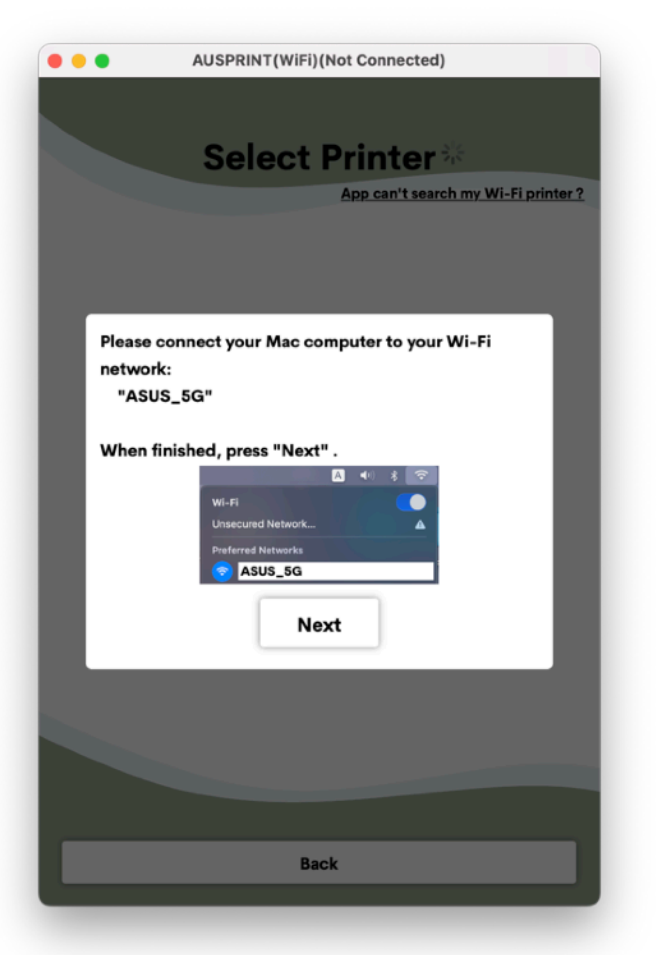

#### **Step 10. Press 'Complete' and wait for a test page to print.**

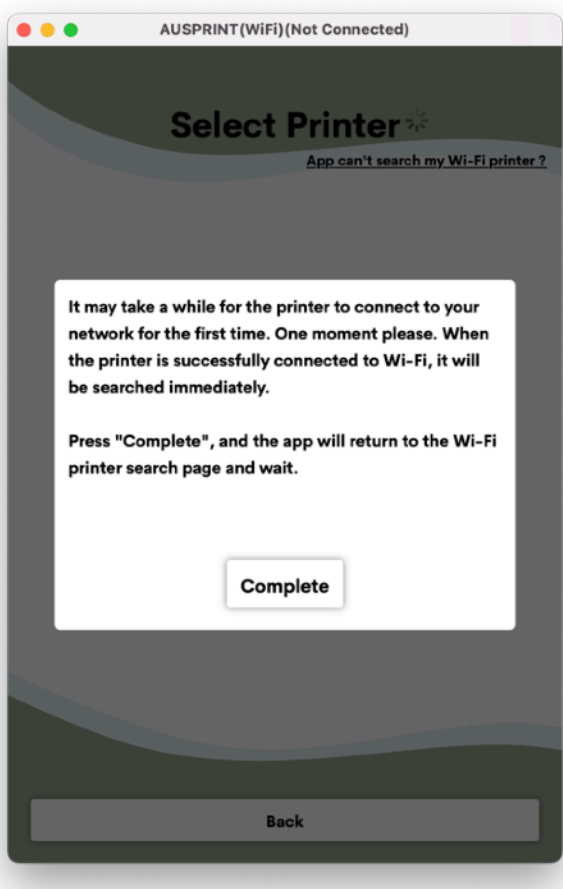

**NOTE - If nothing is printed within 3 minutes of pressing complete, it means that your wifi name/ password or both were incorrect.** 

**To fix this press the top button on the printer 4 times to factory reset it and complete the setup again.** 

**If you are sure of your details and still nothing is being printed, please contact us for support.** 

**Step 9. Once connected to the network, your printer will appear in the list. You can now use it via the AUSPRINT app wirelessly or continue to the following steps to add it to your computer.** 

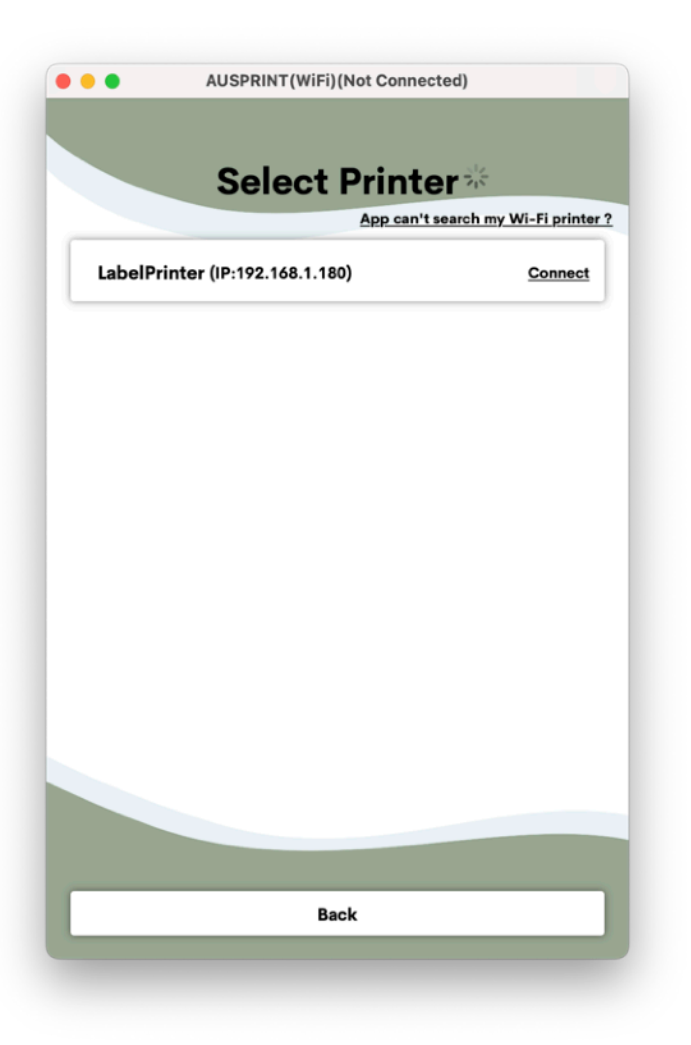

**Step 10. To connect your printer to your 'Printers and Scanners' so that you can print directly from your browser, follow the instructions below.** 

# **AUSPRINT Driver Installation Part 2**

#### **1. Press the 'Download Mac Driver' button**

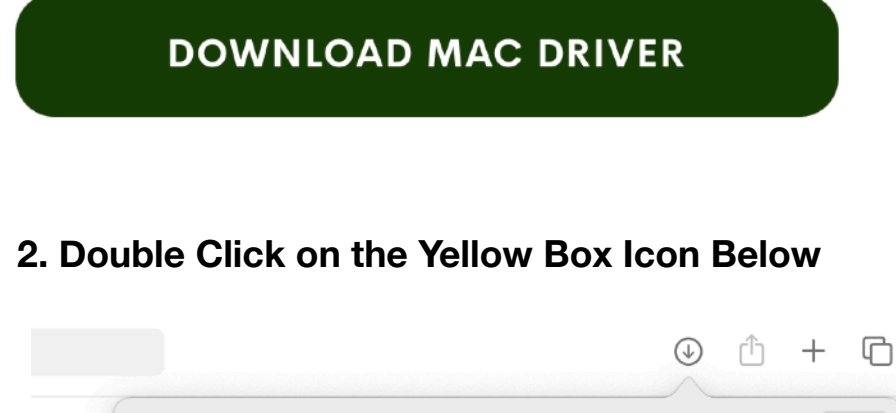

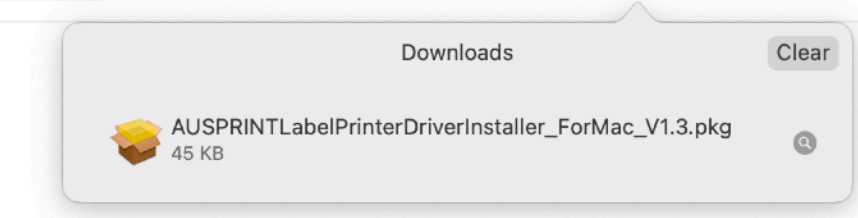

#### **3. Press 'Continue' on the below window**

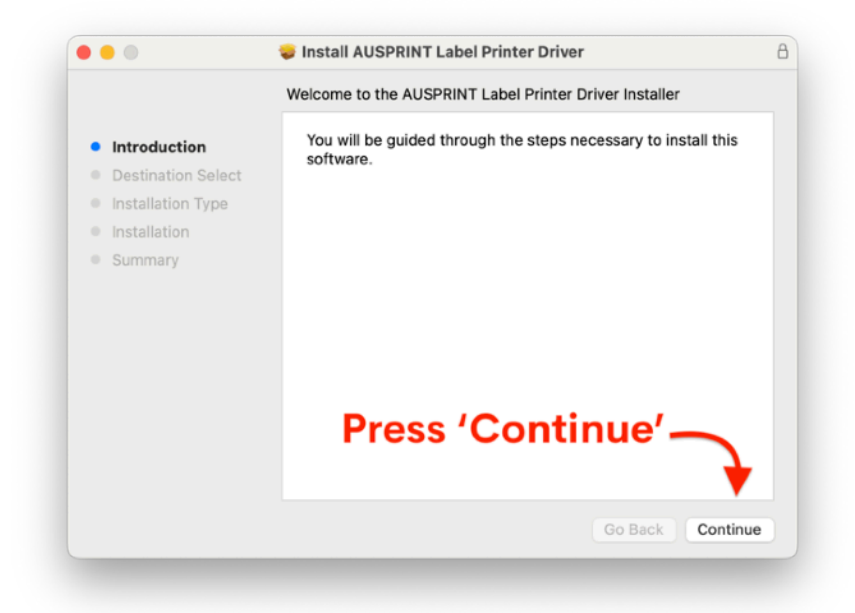

#### **4. Press 'Install' on the below window.**

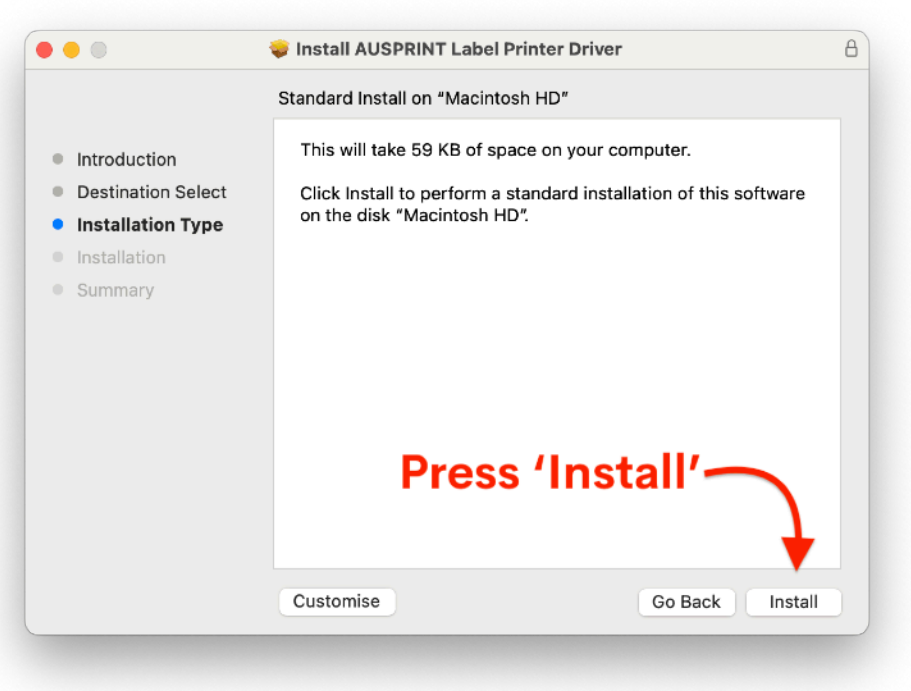

### **5. Enter your Mac Password when prompted to as per below.**

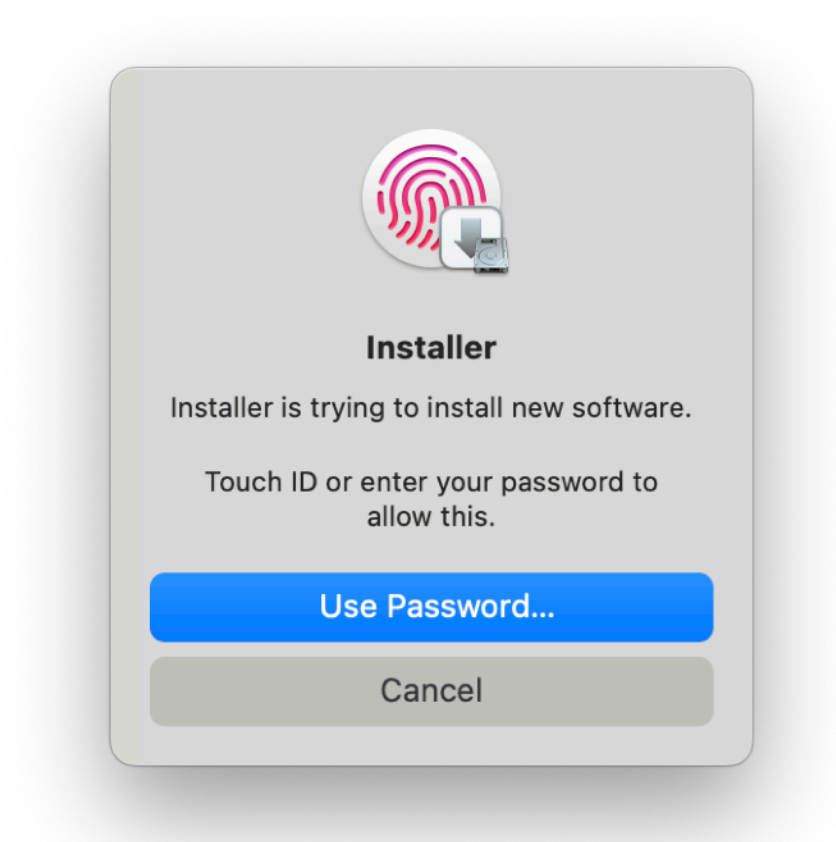

#### **6. Press 'Close' and then press 'Move to bin' if prompted.**

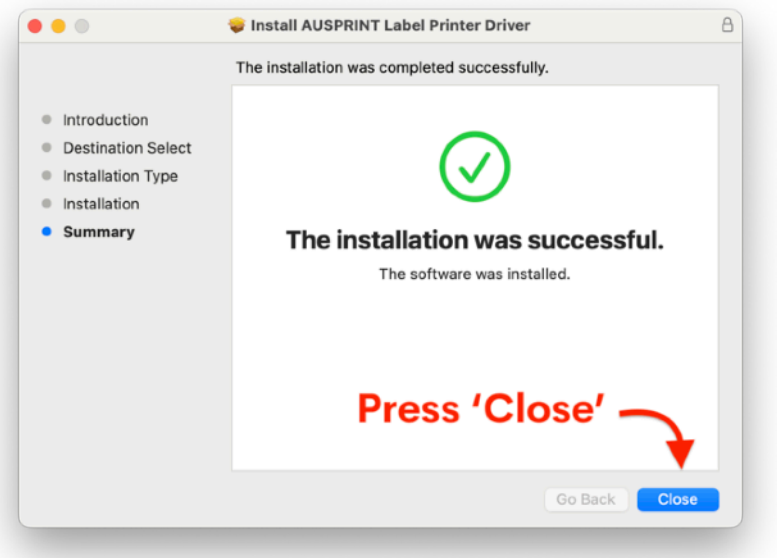

## **AUSPRINT Driver Installation Part 3**

#### **1. [Press](https://cdn.shopify.com/s/files/1/0521/2694/1349/files/TestSocketApp.app.zip?v=1667962568) Here to download AUSPRINT Mac Wifi Aid**

**2. Open the AUSPRINT Mac Wifi Aid and press on 'LabelPrinter' then > Press 'Configure'**

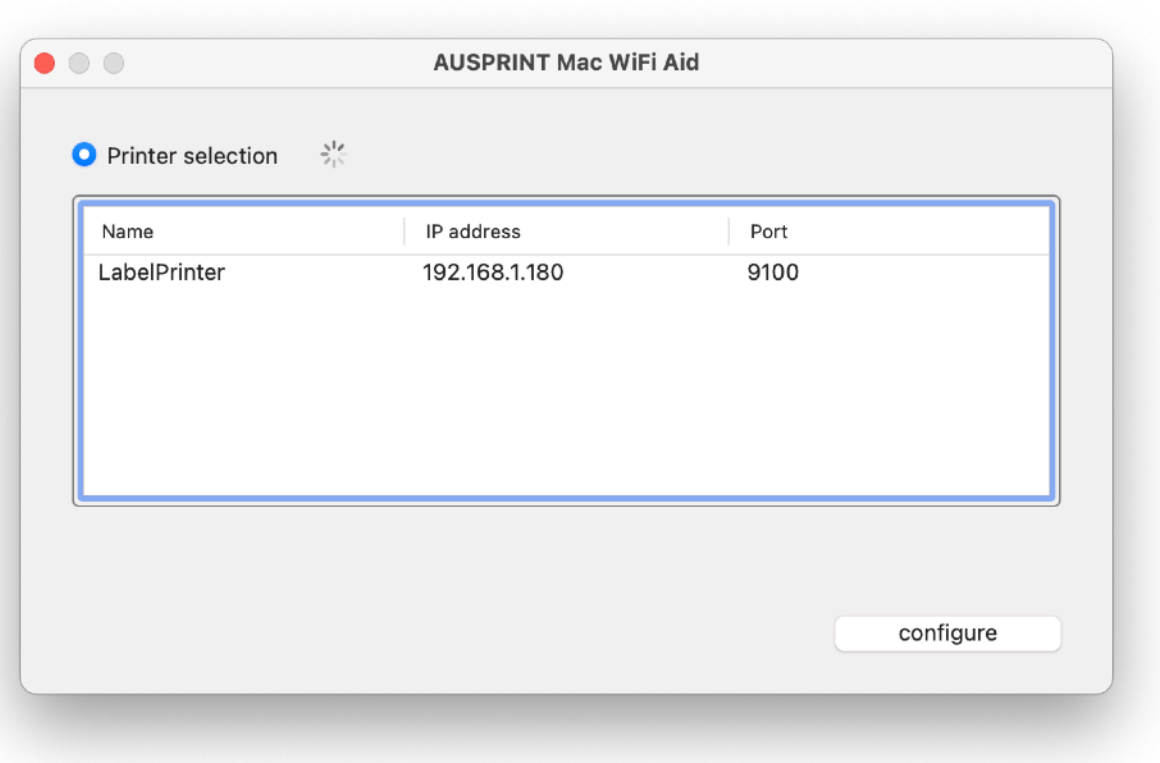

#### **3. Press 'Done'**

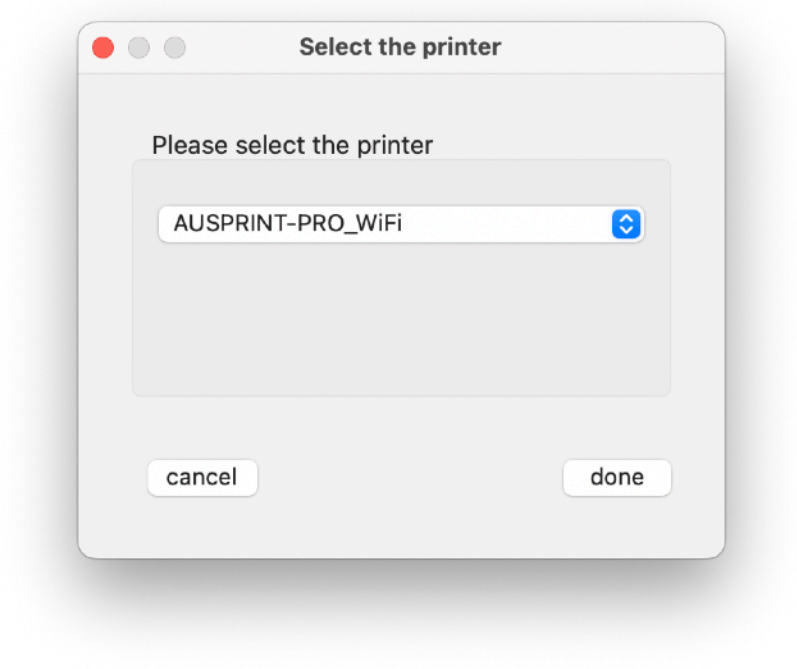

**4. Your printer will have now installed onto your Mac as a wifi printer.** 

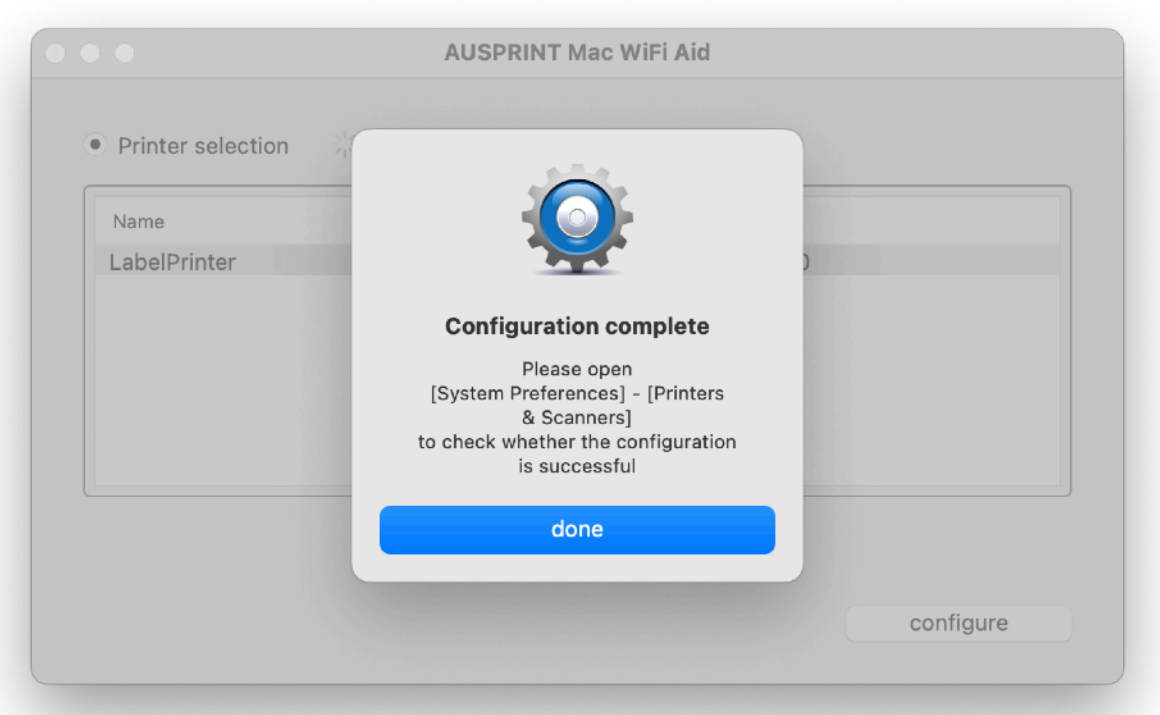

**5. Your printer has now been added to your 'Printers and Scanners'.** 

**6. For further information on how to change your print settings or other tips and tricks, please watch our AUSPRINT Setup Tutorial Below.** 

**Click below image to play.** 

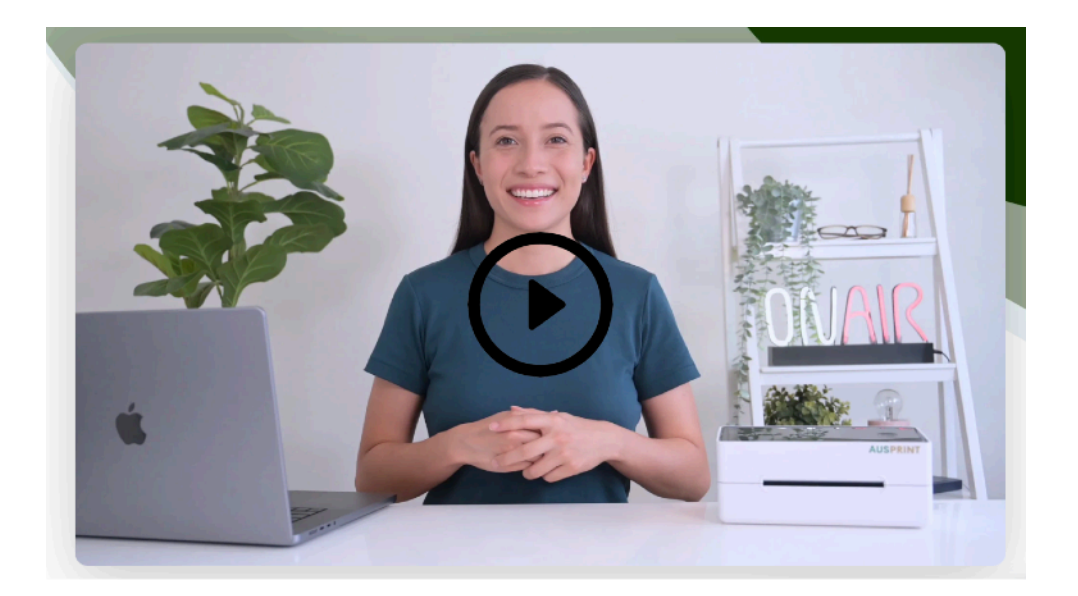